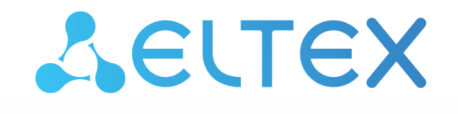

Комплексные решения для построения сетей

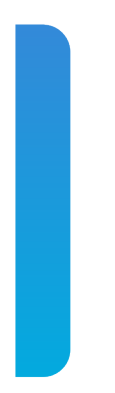

# Платформа **Eltex SC**

Интерфейс инженера технической поддержки Версия: 1.31

## Содержание

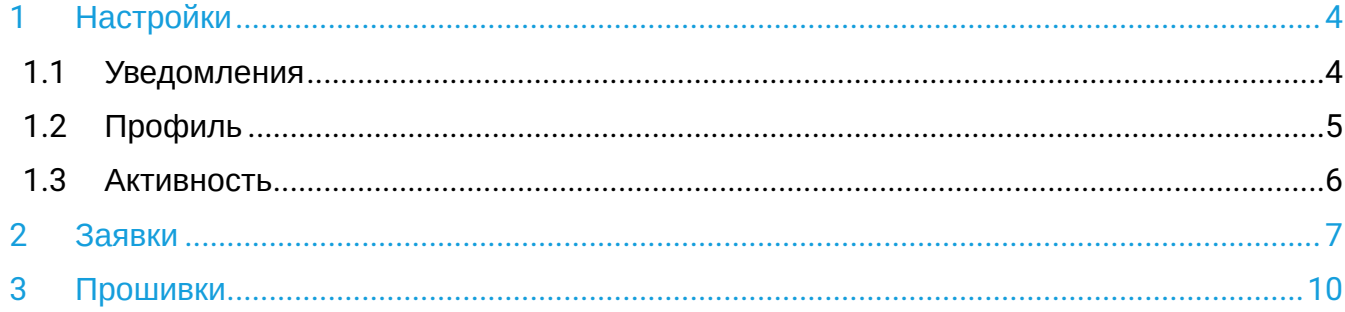

Интерфейс инженера техподдержки предоставляет возможность работы с заявками пользователей. В интерфейсе доступны вкладки: **Настройки, Заявки, Тарифы** и **Прошивки**. Их описание приведено ниже.

# <span id="page-3-0"></span>1 Настройки

В данном разделе можно настраивать параметры отправки уведомлений, редактировать персональную информацию и просматривать историю активности.

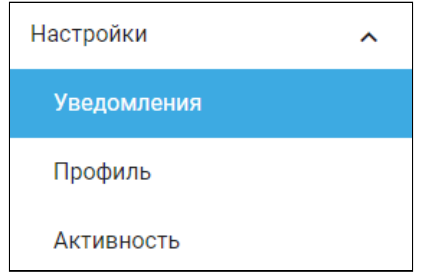

### <span id="page-3-1"></span>**1.1 Уведомления**

Уведомления могут приходить на электронную почту или на мобильный телефон в качестве PUSHуведомлений или SMS-сообщений.

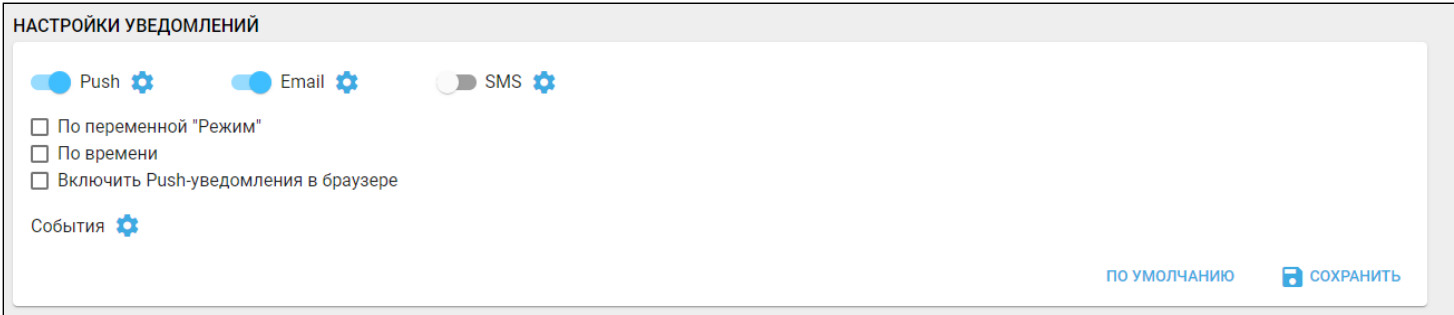

Для настройки сдвиньте один или более тумблеров:

- Push уведомление через приложение на телефоне;
- Email уведомление через e-mail;
- SMS уведомление через смс.

В разделе доступны флаги:

• По переменной "Режим" — режим дома, в котором будут приходить уведомления.

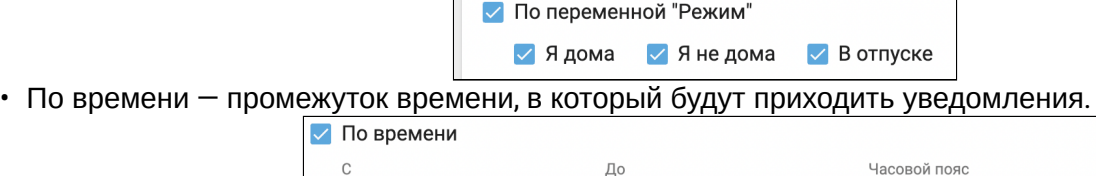

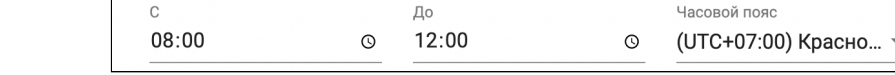

• Включить Push-уведомления в браузере.

Выбранные записи событий также будут отображаться во вкладке меню **События.**

При нажатии на иконку отображаются **Расширенные настройки уведомлений:**

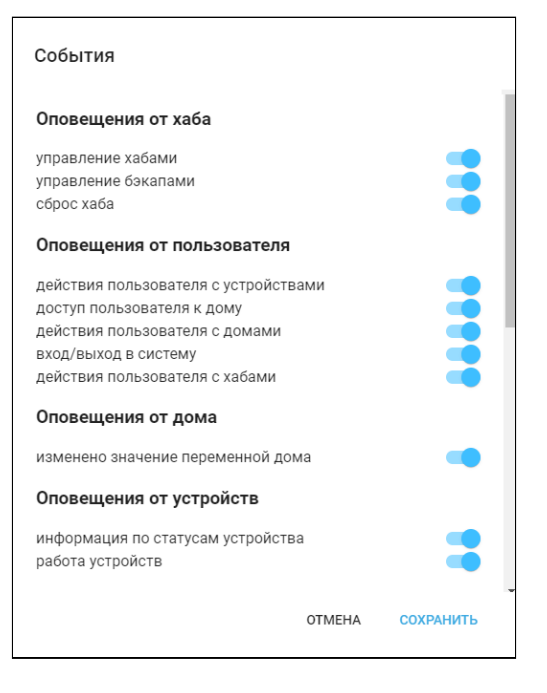

## <span id="page-4-0"></span>**1.2 Профиль**

В разделе **Персональная информация** можно добавлять или редактировать персональные данные, которые используются при отправке уведомлений. Для этого необходимо заполнить соответствующие поля.

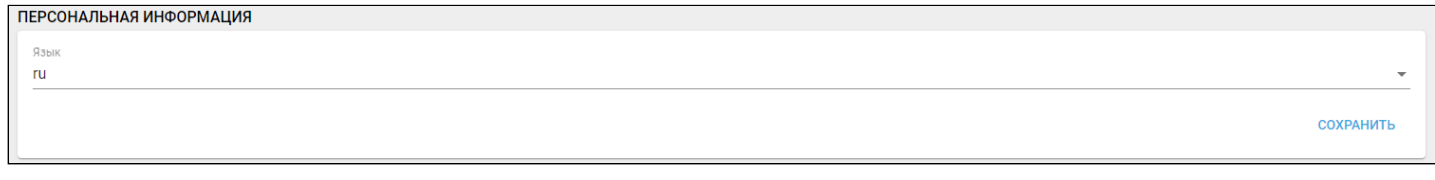

После нажатия кнопки **Сохранить** данные изменятся как в интерфейсе инженера технической поддержки, так и у администратора платформы.

В разделе **Смена пароля** можно изменить пароль, заданный администратором. Необходимо ввести новый пароль, подтвердить его в соответствующем поле и нажать **Сохранить**.

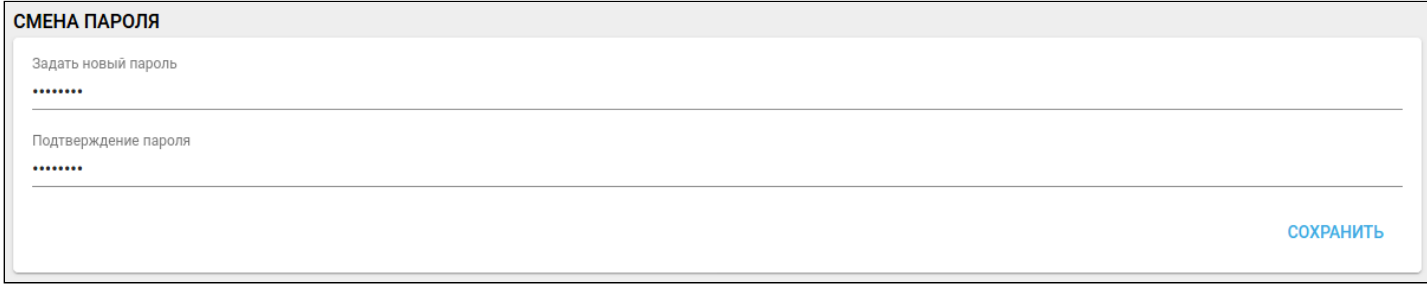

Для удаления учетной записи нажмите **Удалить учетную запись**.

#### <span id="page-5-0"></span>**1.3 Активность**

**История активности** — отображает сеансы пользователя в платформе для контроля доступа к аккаунту. Для выхода из всех устройств нажмите на кнопку **Завершить все сеансы**. Для завершения необходимых необходимых сеансов нажмите на кнопку **Завершить все выбранные типы сеансов**.

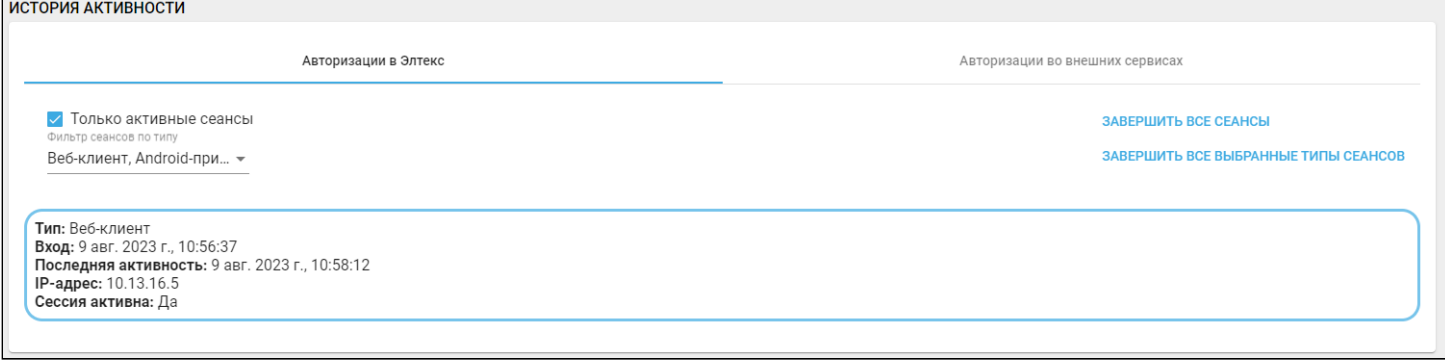

## <span id="page-6-0"></span>2 Заявки

Раздел для мониторинга и обработки заявок пользователей.

В верхней части формы расположен фильтр для удобного поиска заявки по заданным критериям. Можно задать следующие критерии:

- Заголовок поиск по заголовку заявки;
- Логин пользователя поиск по логину пользователя;
- Назначена поиск по исполнителю, на которого назначена заявка;
- Только мои отображает заявки, назначенные на вас;
- Фильтр **Активные** отображает заявки со статусами **Новый** и **В работе**. Таким образом, будет доступен список заявок, требующих внимания со стороны инженера технической поддержки;
- Фильтр **Неактивные** отображает заявки со статусом **Закрыт** и **Требует реакции**. Это заявки, которые уже выполнены или ожидают ответа от пользователя;
- Фильтр **Все** отображает все заявки;
- Фильтры по **дате**, **времени** или конкретному **статусу заявки** доступны при раскрытии строки фильтров.

В левой части, над списком заявок, доступна сортировка по **Дате создания** и **Дате обновления** заявки.

В основной рабочей зоне доступны поля:

- Статус смена статуса текущей заявки;
- Исполнитель смена исполнителя (клик по иконке справа от поля позволяет назначить заявку на себя);
- Описание инженера дополнительная внутренняя информация для инженера технической поддержки (не видна пользователю) и чат с пользователем.

В нижней части рабочей зоны доступны файлы, прикрепленные пользователем (изображения или лог).

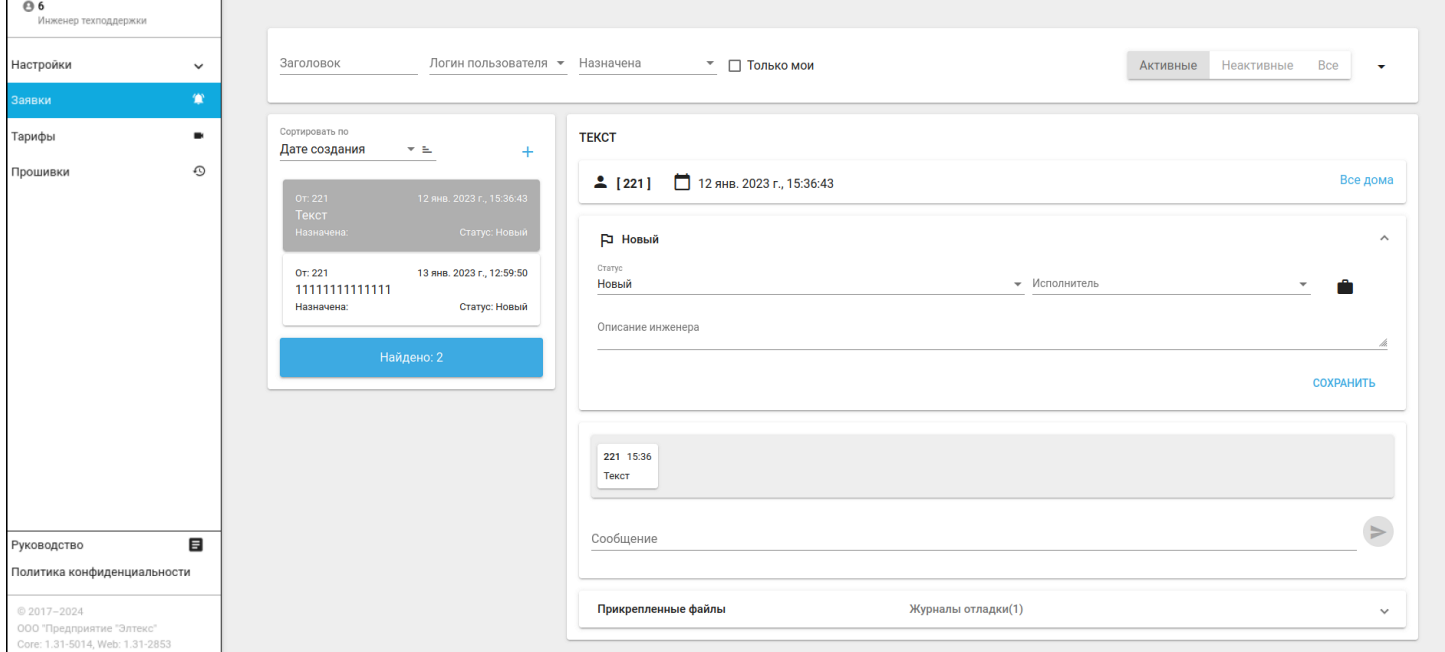

Нажмите кнопку **Перейти к дому** для перехода к домам пользователя, где отображены его сервисы, устройства и хабы.

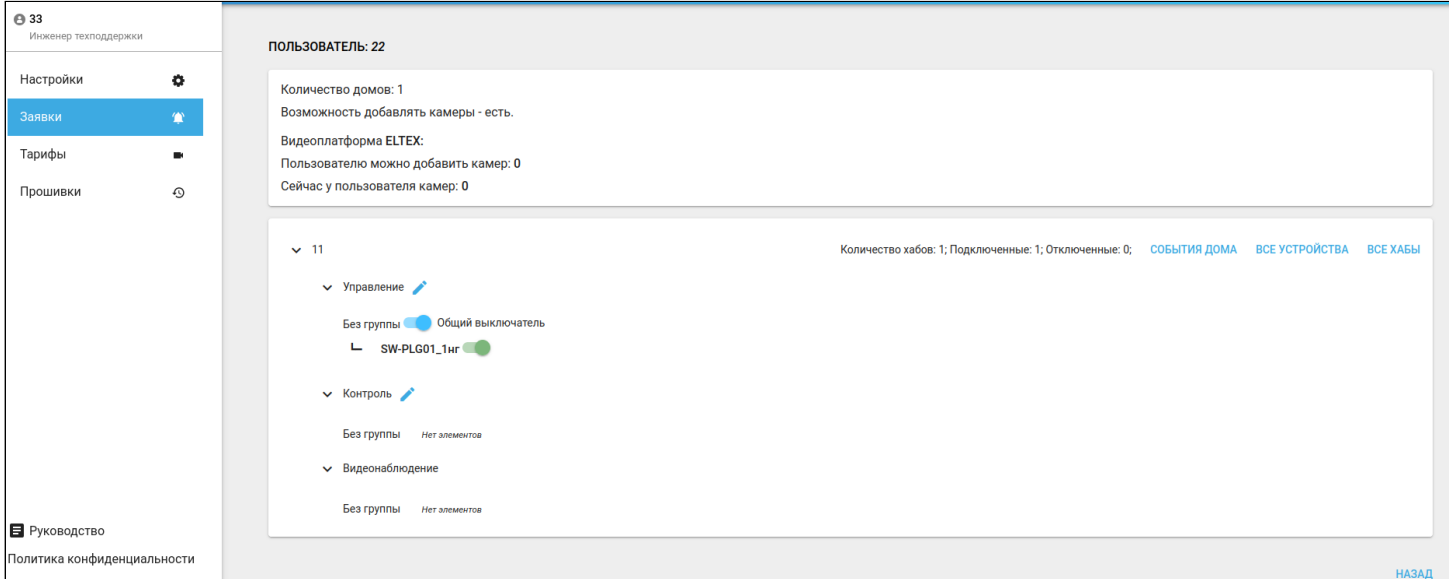

## Нажмите кнопку **События дома** для просмотра журнала событий пользователя.

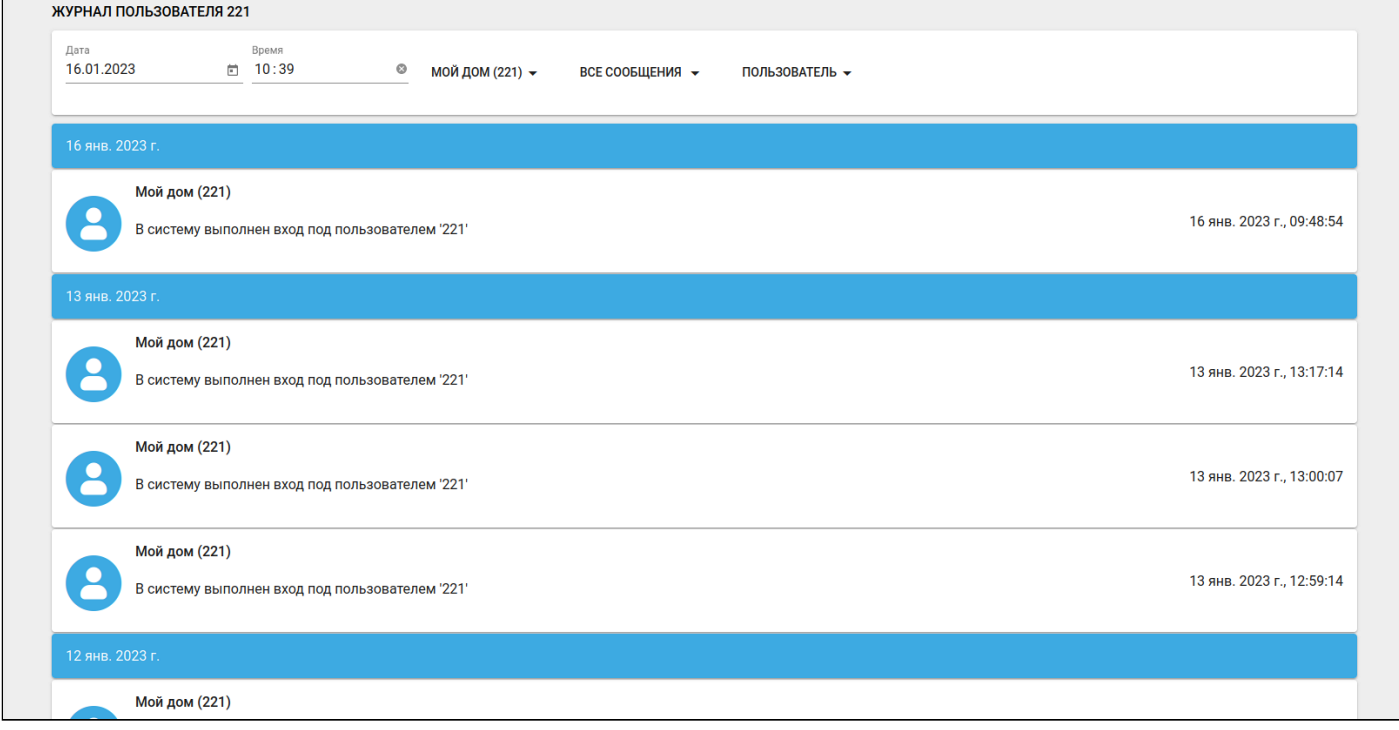

#### Нажмите кнопку **Все устройства** для просмотра страницы с устройствами пользователя. Для просмотра подробной информации о конкретном устройстве нажмите на его карточку.

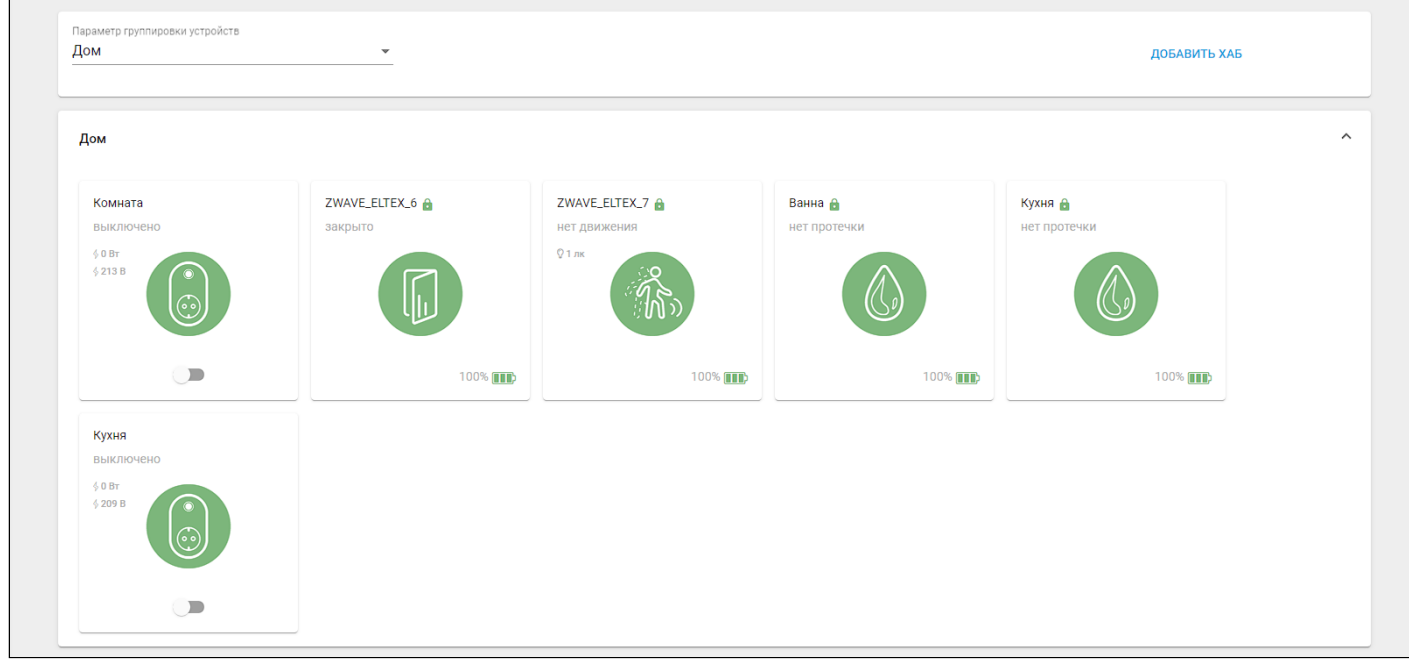

#### Нажмите кнопку **Все хабы** для просмотра страницы с хабами пользователя.

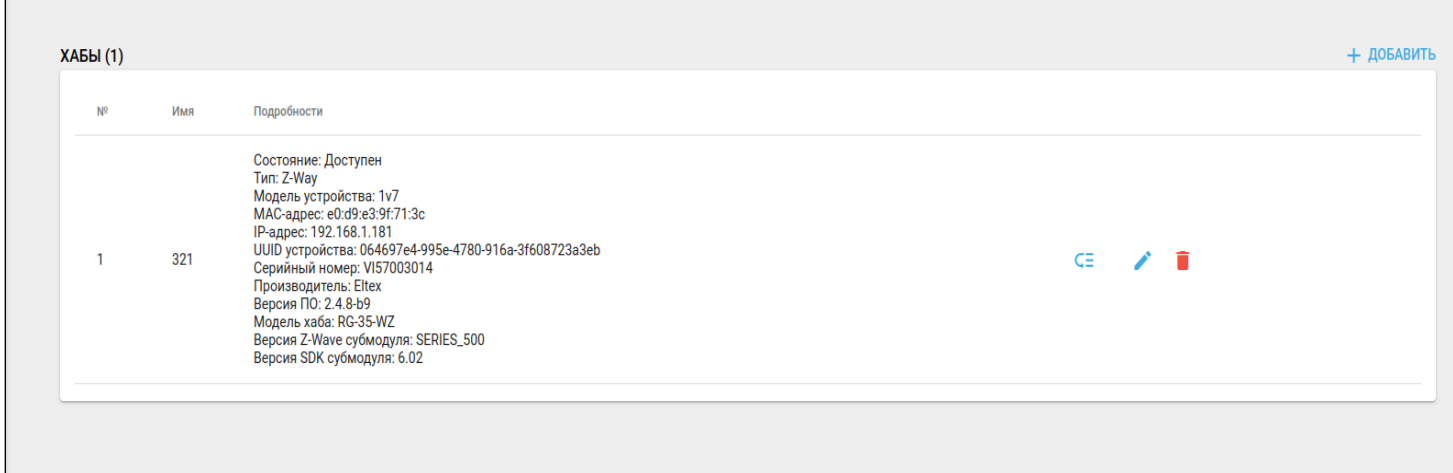

# <span id="page-9-0"></span>3 Прошивки

Раздел для обновления ПО на подключенных к платформе устройствах. В данном разделе можно планировать задачи на обновление для устройств и групп устройств.

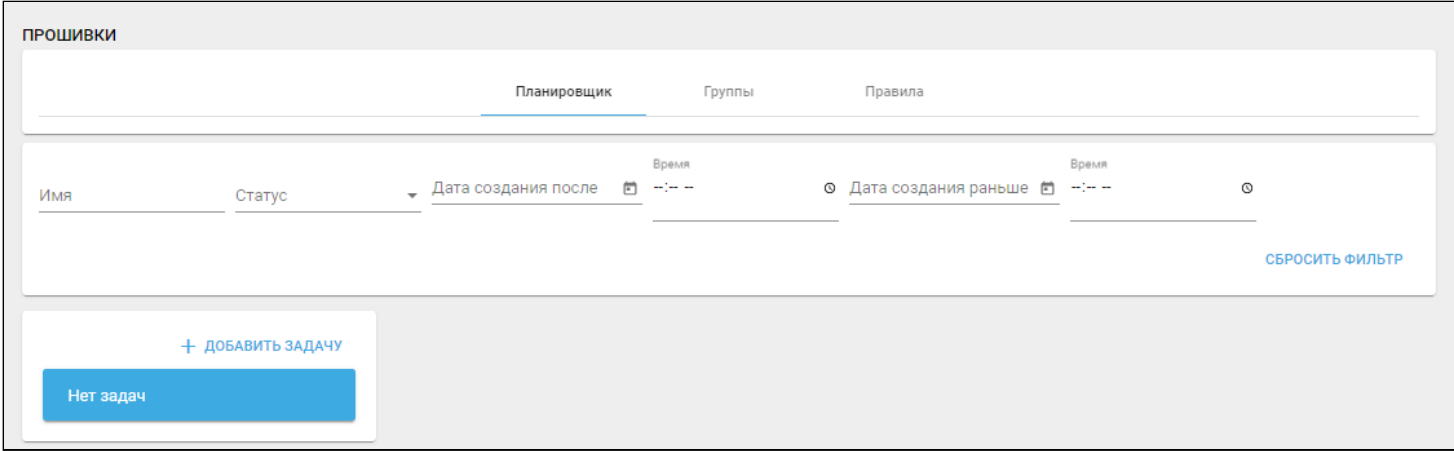

Полное описание функционала раздела представлено в руководстве [Интерфейс администратора](https://docs.eltex-co.ru/pages/viewpage.action?pageId=491031784)[.](https://docs.eltex-co.ru/pages/viewpage.action?pageId=491031784) [Описание](https://docs.eltex-co.ru/pages/viewpage.action?pageId=491031784)[.](https://docs.eltex-co.ru/pages/viewpage.action?pageId=491031784)

# Техническая поддержка

Для получения технической консультации по вопросам эксплуатации оборудования ООО «Предприятие «ЭЛТЕКС» вы можете обратиться в Сервисный центр компании:

Форма обращения в приложении Eltex Home: в настройках аккаунта перейдите в «Центр поддержки». Опишите проблему в форме обращения. Электронная почта (при отсутствии учетной записи в Eltex Home): [iot@eltex-co.ru](mailto:iot@eltex-co.ru)

Форма обратной связи на сайте: <https://eltex-co.ru/support/>

Servicedesk: [https://servicedesk.eltex-co.ru](https://servicedesk.eltex-co.ru/)

На официальном сайте компании вы можете найти техническую документацию и программное обеспечение для продукции ООО «Предприятие «ЭЛТЕКС», обратиться к базе знаний или оставить интерактивную заявку:

Официальный сайт компании:<https://eltex-co.ru/> База знаний:<https://docs.eltex-co.ru/display/EKB/Eltex+Knowledge+Base>